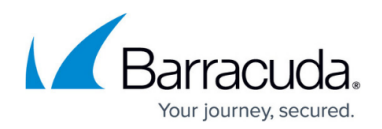

# **How to Exclude Attachments Without iFilters**

<https://campus.barracuda.com/doc/46206328/>

This article refers to Barracuda ArchiveOne version 6.6.0 or higher.

You can skip file attachments that do not have iFilters. The Filter Service attempts to generate a keyword search for all attachments, however, items such as social media images in most signatures have no appropriate iFilter. ArchiveOne by design doesn't attempt to filter any of the following attachment types as there is no ifilter for these:

- **.jpeg**
- **.jpg**
- **.tiff**
- **.tif**
- **.gif**
- **.bmp**
- **.png**
- **.exe**
- **.dll**
- **.ico**
- **.tga**

These exceptions are hardcoded. The ArchiveOne service next considers skipping any extensions named in the *ZIPMakerFilterExcludedExtensions* setting. Finally, when trying to filter an attachment and the filter API returns that there is no suitable filter for either 32- or 64-bit, this extension is added to an in-memory list and skipped next time it is in encountered within the archiving run. This in-memory lists only persists for that archiving run and is then cleared.

By not filtering certain file types, you may see a performance improvement. You can set these manually as follows:

### **ArchiveOne Version 7.3 and Higher**

- 1. In Active Directory (AD), change the existing security group name to the new desired name.
- 2. On the Archive Server, browse to the local configuration store in
- **C:\ProgramData\Barracuda\ArchiveOne\LocalConfigurationStore**.
- 3. Open the **Service.ini** in a text editor such as Notepad.
- 4. Update the line **ZIPMakerFilterExcludedExtensions=bin** with each additional file extension you wish to exlude e.g. **ZIPMakerFilterExcludedExtensions=bin,mp3,iso,exe**.
- 5. Save and close the file.

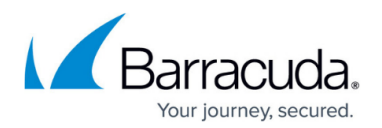

#### **ArchiveOne Version 7.2 and Earlier**

The procedure described in this section involves editing the Windows machine registry. Using the Registry Editor incorrectly can cause serious, system-wide problems that may require reinstallation of Windows. Barracuda cannot guarantee that any problems resulting from the use of Registry Editor can be solved. Use this tool at your own risk. It is highly recommended that you create a backup of the registry before making any changes.

- 1. Run regedit to open the Registry Editor.
- 2. Browse to the following location: **HKEY\_LOCAL\_MACHINE\System\CurrentControlSet\Services\AOnePolService\P arameters**
- 3. Right-click the string value **ZIPMakerFilterExcludedExtensions**, and select **Modify**.
- 4. Separate each additional file extension you wish to exclude from filtering by a comma. For example, type:
	- bin,jpg,jpeg,bmp,png
- 5. Close the Registry Editor.
- 6. Open the Microsoft Services console (**services.msc**). Right-click **ArchiveOne Service**, and click **Restart** to affect the configuration change.

#### **Sample Extensions without an iFilter**

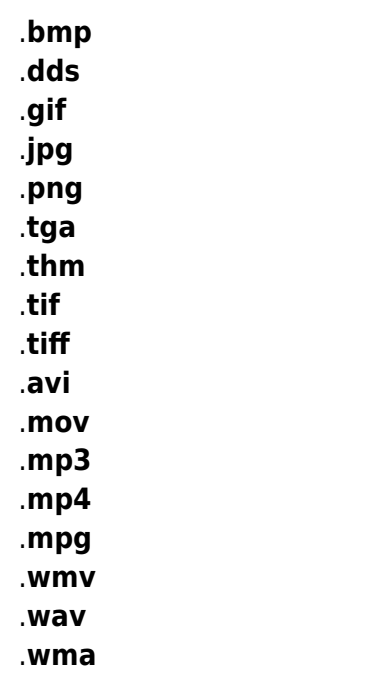

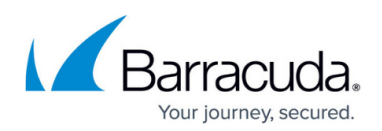

## Barracuda ArchiveOne

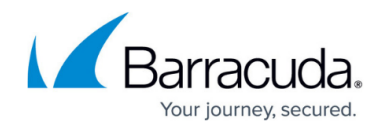

© Barracuda Networks Inc., 2024 The information contained within this document is confidential and proprietary to Barracuda Networks Inc. No portion of this document may be copied, distributed, publicized or used for other than internal documentary purposes without the written consent of an official representative of Barracuda Networks Inc. All specifications are subject to change without notice. Barracuda Networks Inc. assumes no responsibility for any inaccuracies in this document. Barracuda Networks Inc. reserves the right to change, modify, transfer, or otherwise revise this publication without notice.